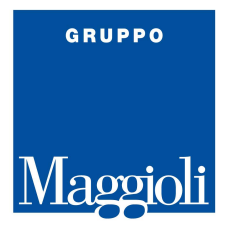

## Gestione del M-DGUE della piattaforma Appalti per ANAC

ISTRUZIONI COMPILAZIONE DGUE ELETTRONICO

- OPERATORE ECONOMICO -

Versione 2.0.3 –ottobre 2023

Regione del Veneto – Direzione Acquisti e AA.GG – Palazzo della Regione del Veneto Fondamenta S. Lucia, Cannaregio 23 – 30121 Venezia pec: acquiostiaagg@pec.regione.veneto.it

## PORTALE APPALTI M-DGUE Request - Operatore Economico

## Durante la compilazione in busta amministrativa compare la sezione per la compilazione del DGUE

I documenti contrassegnati con (\*) sono obbligatori per procedere all'invio della domanda.

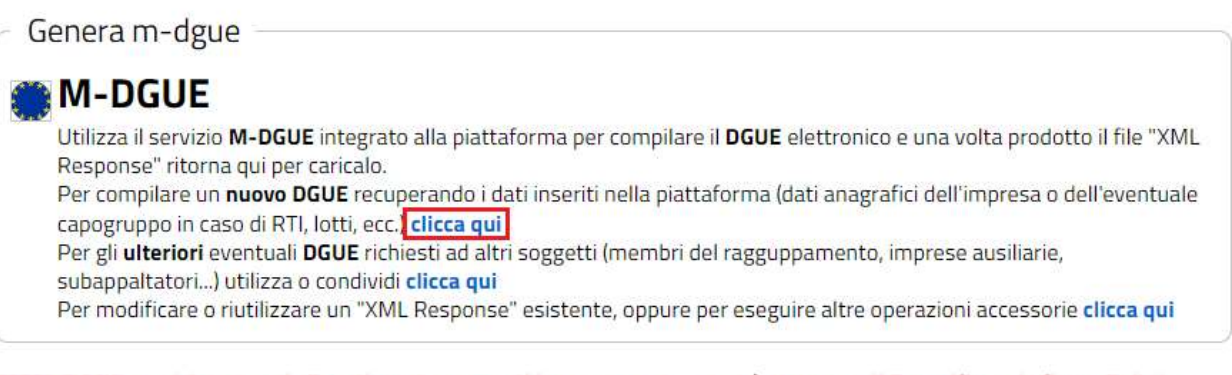

ATTENZIONE: per i documenti allegati, contrassegnati in rosso e con (), non è stato possibile verificare la firma digitale, assicurarsi pertanto che il documento sia correttamente firmato prima di proseguire!

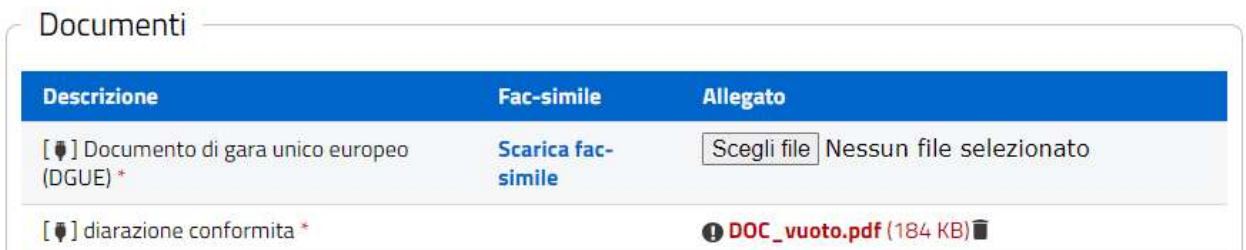

Reindirizzati alla pagina dell'URL M-DGUE dove gli OE hanno la possibilità di compilare l'M-DGUE Response e inviarlo con la documentazione di gara

Verifica dei dati inseriti con la funzione "Quadro generale"

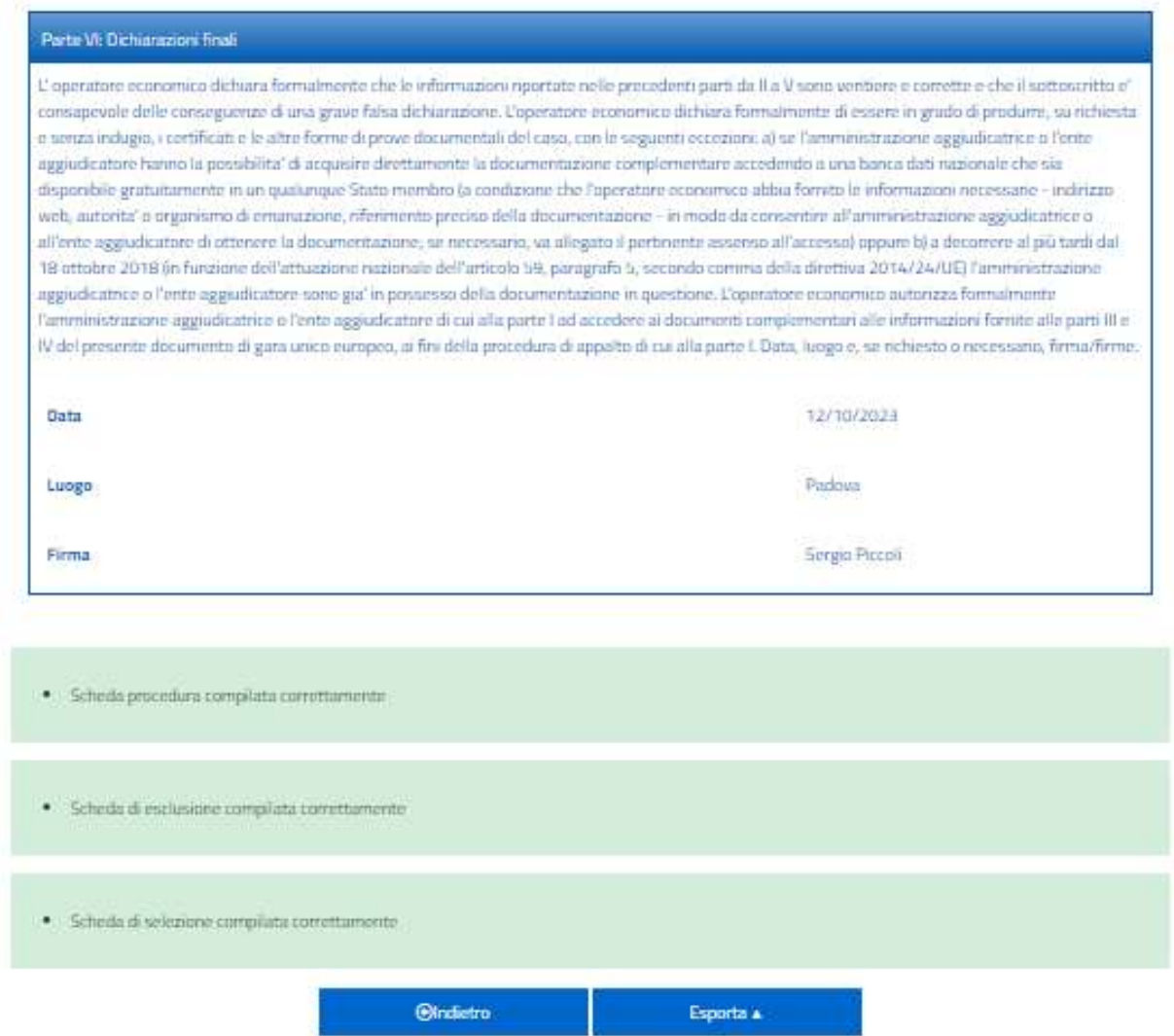

## Esportare DGUE XML

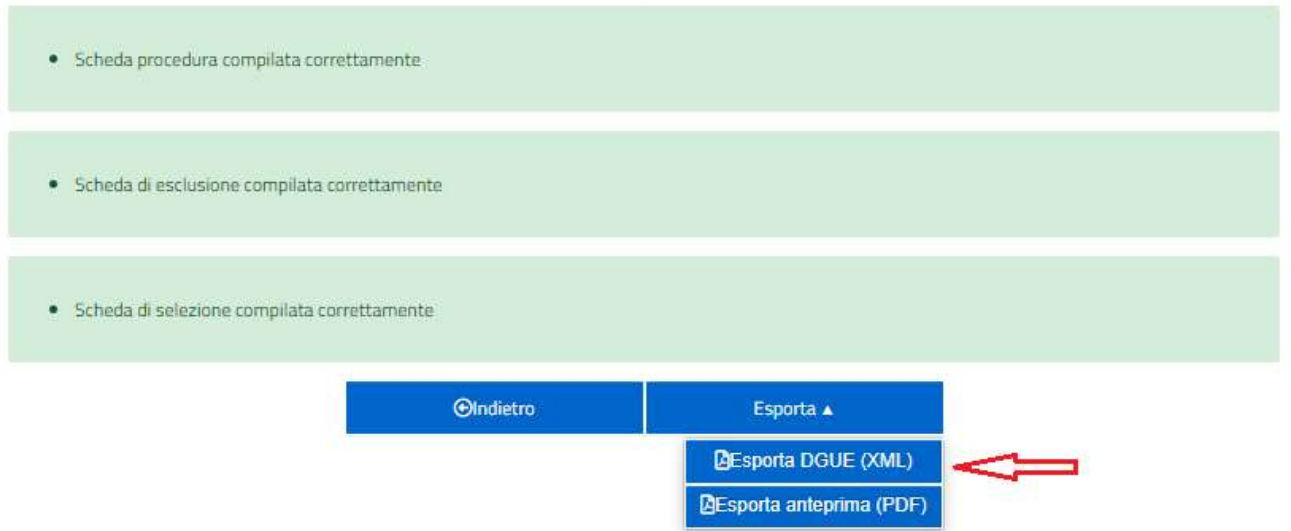

Caricare DGUE XML nell'apposita sezione dei documenti richiesti della busta amministrativa.

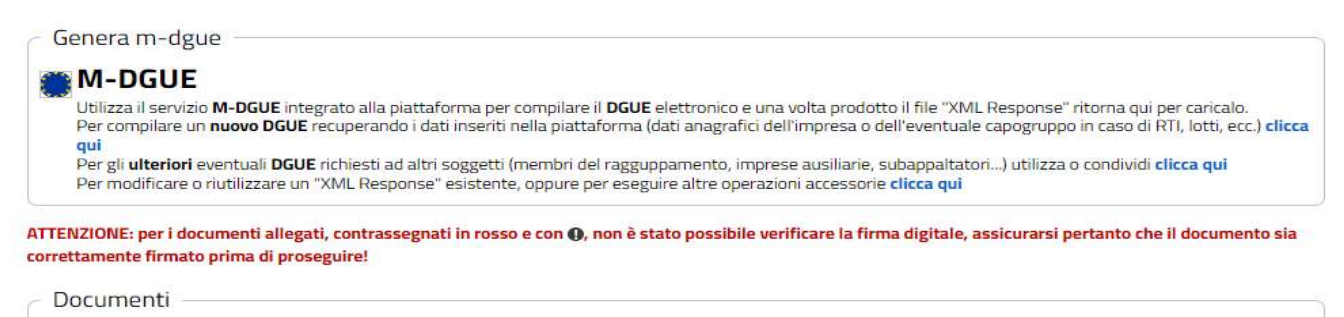

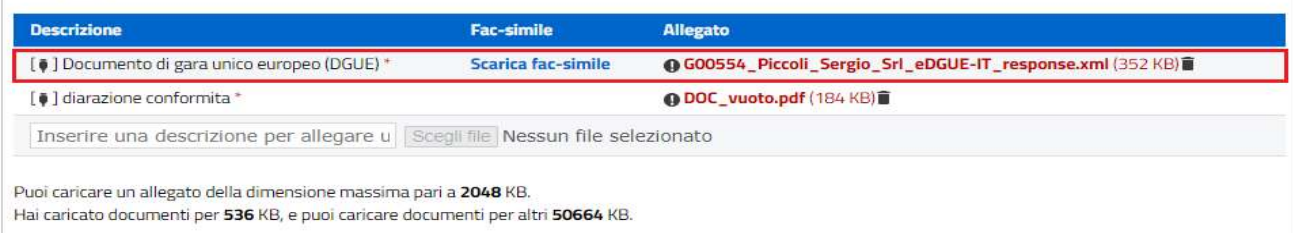

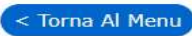